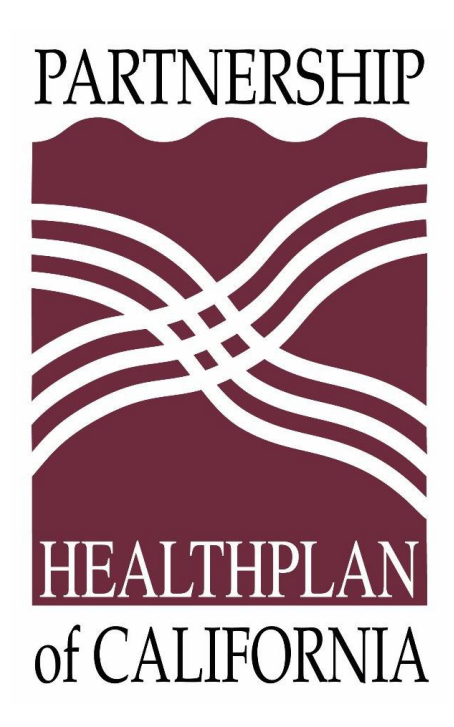

# Partnership Quality Dashboard (PQD) QIP Provider User Guide

Updated: 3/24/2023

# Table of Contents

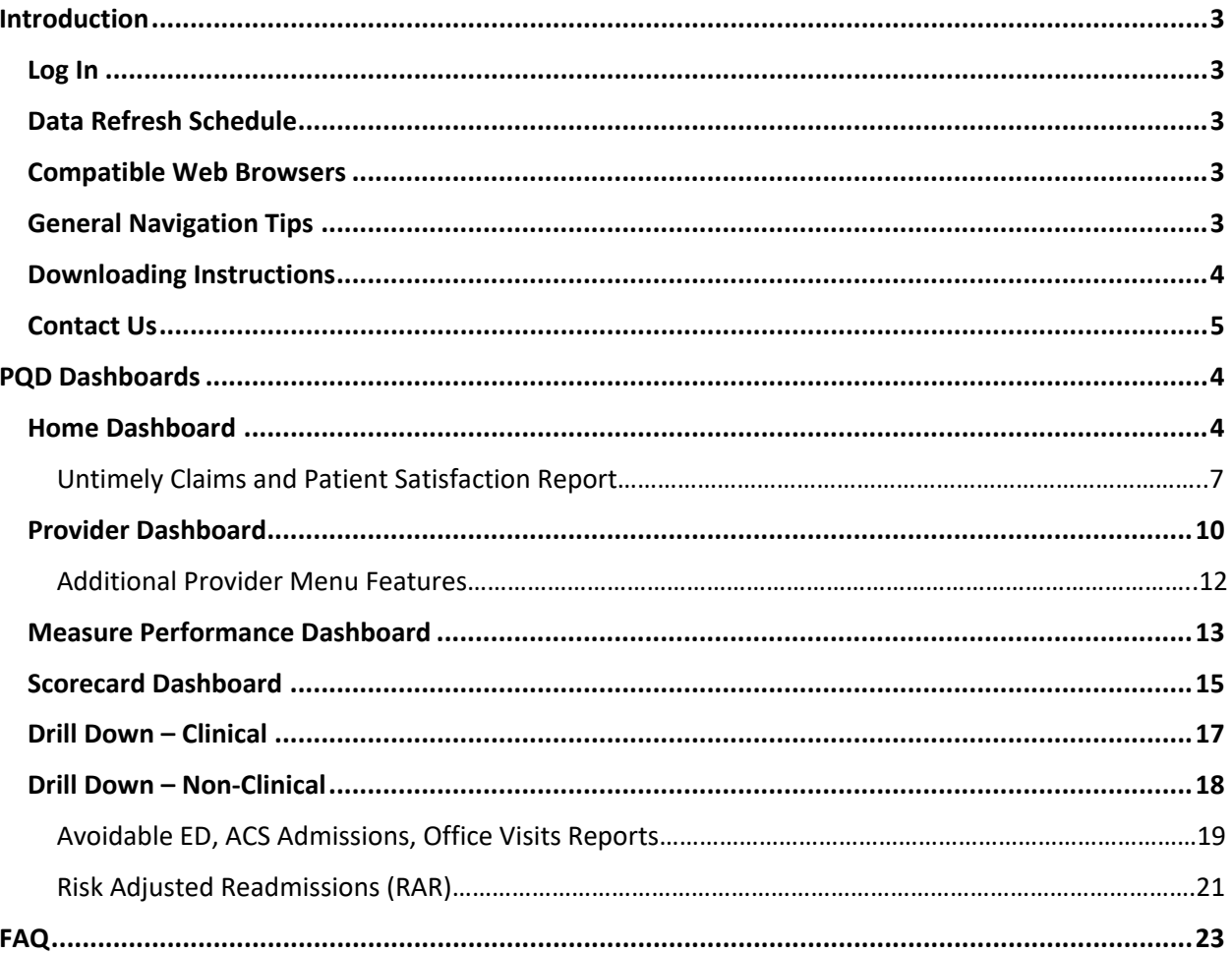

# <span id="page-2-0"></span>Introduction

The Partnership Quality Dashboard (PQD) is a Tableau dashboard that is integrated into eReports and designed to visualize Primary Care Provider Quality Incentive Program (PCP QIP) data. PQD dashboards are designed to inform, prioritize, and evaluate quality improvement efforts. Dashboards and performance metrics built into the PQD provide the ability to track and trend QIP data. Performance data in PQD can be rolled up, in executive summary views and drilled-down to the patient demographic level. We hope you find the PQD actionable, informative, and supportive in pursuit of your QI goals. If you have any questions or feedback, please contact the PCP QIP Team.

### <span id="page-2-1"></span>Log In

Login to PQD by clicking the PQD link in eReports. This link is located on the menu bar on the left side of your screen:

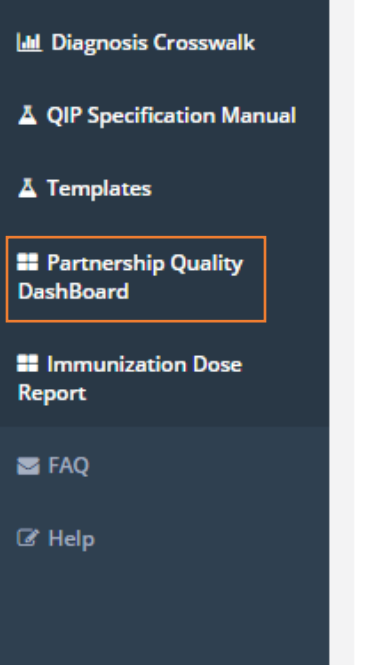

# <span id="page-2-2"></span>Data Refresh Schedule

PQD measurement year data will update monthly on the 10<sup>th</sup> of each month. Occasionally there may be delays to the monthly PQD refresh. The QIP Team will communicate timely updates to the provider network about the expected date of refresh.

# <span id="page-2-3"></span>Compatible Web Browsers

The PQD functions in these browsers:

- Chrome on Windows, Mac, and Android 4.4 or later
- Apple Safari on Mac and iOS 8.x or later
- Internet Explorer 11 or newer
- Mozilla Firefox 3.x or later on Windows and Mac

### <span id="page-2-4"></span>General Navigation Tips

The Tableau menu bar offers users the ability to interact with the data in a variety of ways.

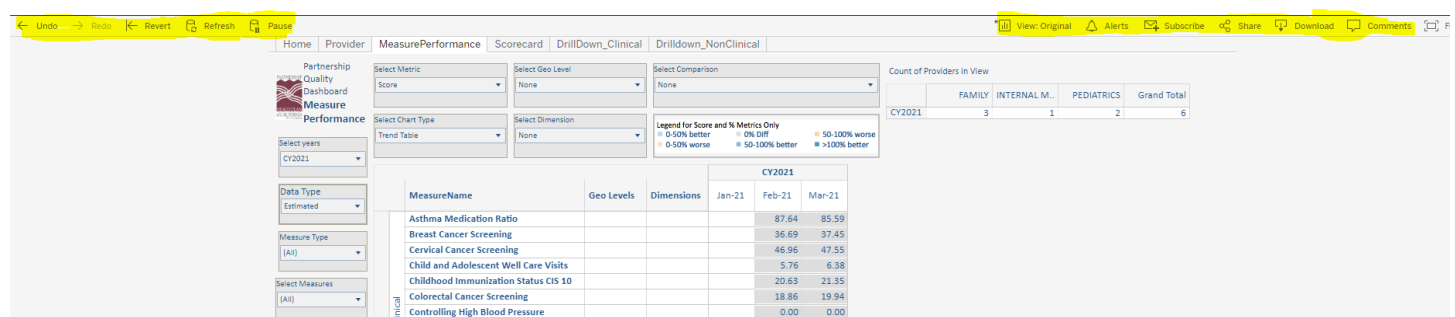

- <span id="page-3-1"></span>- Click  $\leftarrow$  undo if you want to undo a single previous action, such as selecting a filter.
- $Click \leftarrow$  Revert to clear all filters and revert back to the starting/default point.
- $\mathbb{R}$  Refresh  $\mathbb{R}$  Pause These two buttons are not applicable in navigating the dashboard and can be ignored.
- If you have a preferred view with filters applied, use  $\frac{H_{\text{min}}}{H}$  View: Original and name and save your view. You can select this from your list of views without having to re-apply filters next time you visit PQD.
- Hovering over certain data points in any dashboard will display a pop-up tool tip displaying more detailed information about the data.

### <span id="page-3-0"></span>Downloading Instructions

Tableau offers several formats to export visualizations and supporting data from PQD.

Use the download  $\Box$  Download button from the Tableau menu bar. Select a format option:

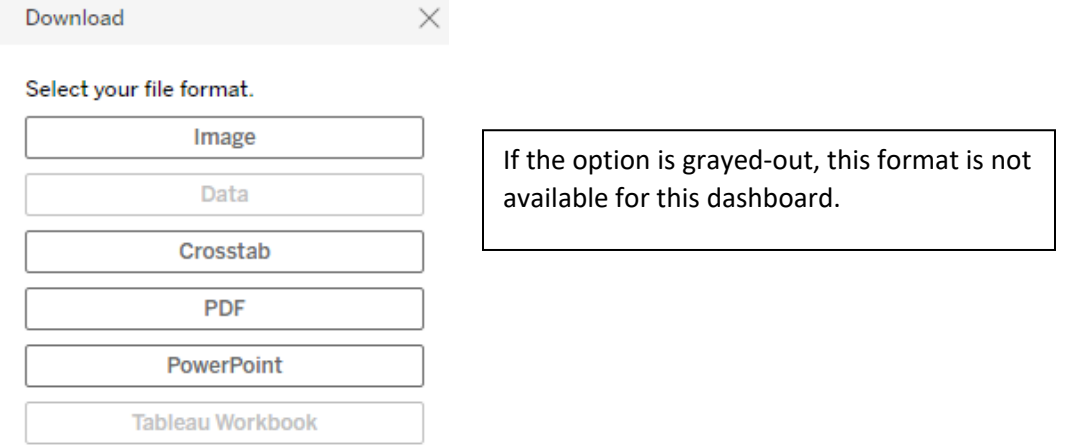

Data vs. Crosstab format. Both options export to Excel or CSV; however, the Crosstab format is the export of the data in the table view only whereas the Data format contains full data with all underlying filter and parameter options. PQD has multiple dashboards built into each view, so upon download you will need to select which sheet you need.

If you actively select the header of the chart you want underlying data for, before clicking download, the sheet will be selected for you.

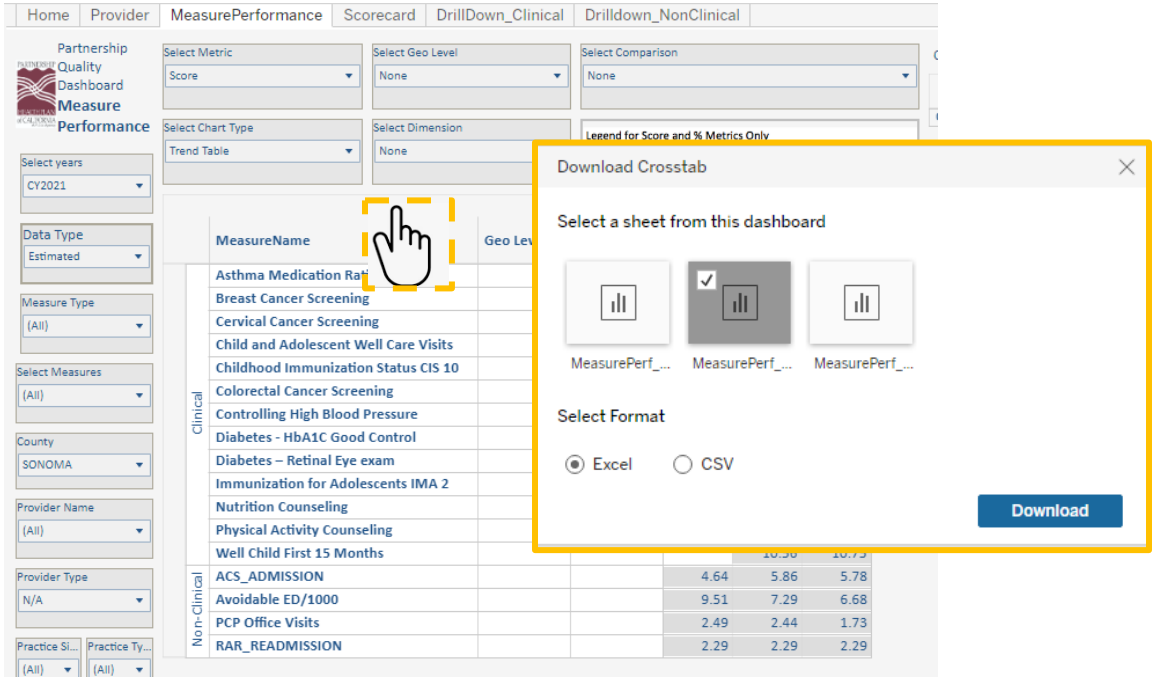

#### - Download PDF or Power Point

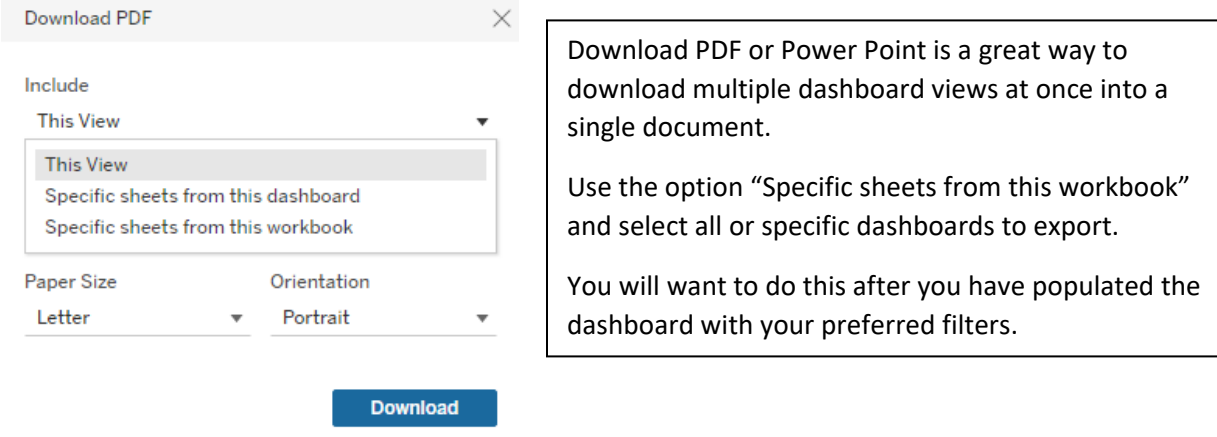

- Downloading the Tableau workbook is not available. Please contact the QIP team with any questions.

# <span id="page-4-0"></span>Contact Us

For technical assistance or questions about the PQD, please contact the QIP team at [QIP@partnershiphp.org](mailto:QIP@partnershiphp.org)

# PQD Dashboards

#### Home Dashboard

The Home Dashboard summarizes QIP performance at the parent organization (PO) level. This dashboard provides a summary of performance across of all primary care sites in the parent organization that are participating the PCP QIP. Individual site performance is broken out in Provider Score.

<span id="page-5-1"></span><span id="page-5-0"></span>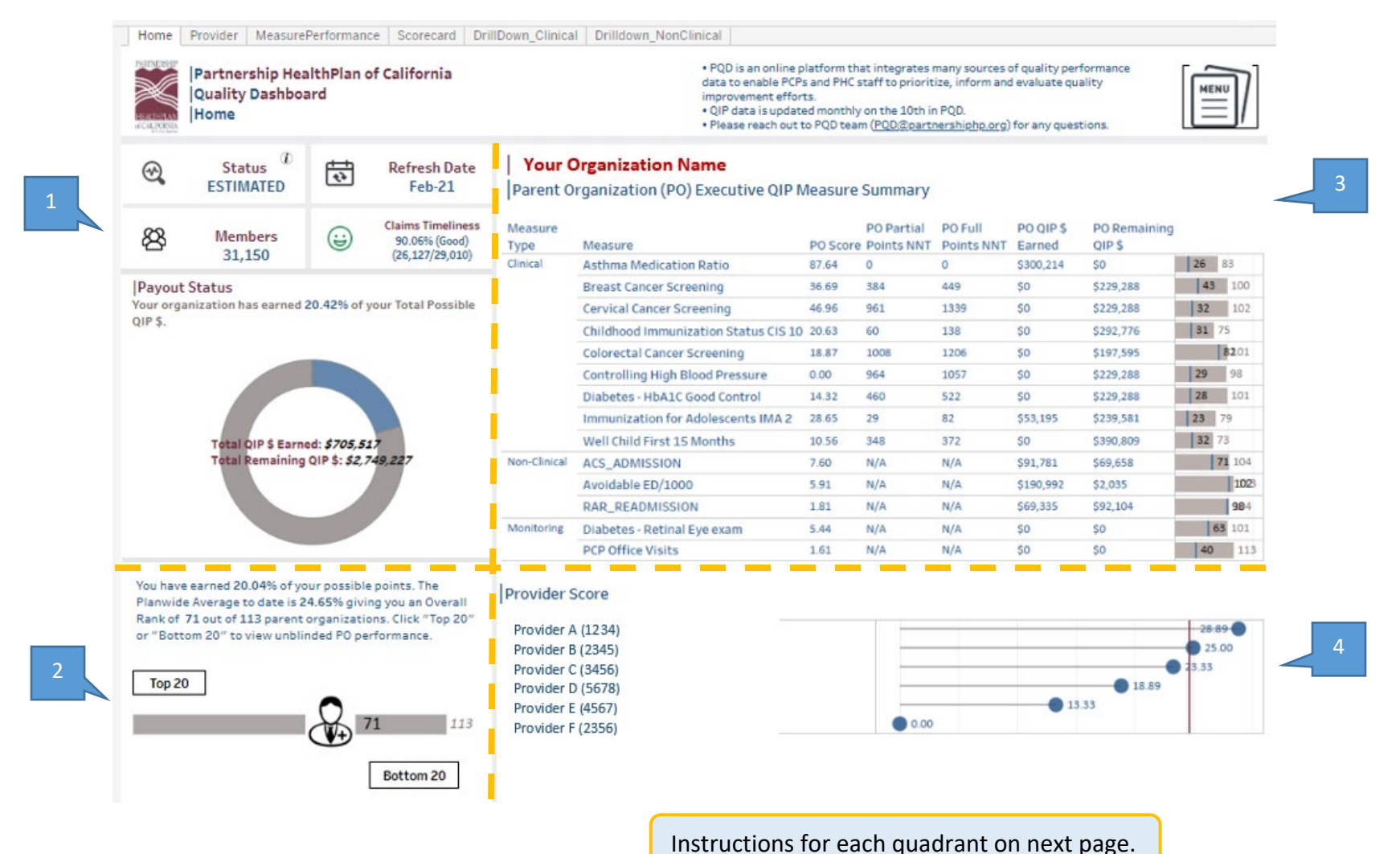

4

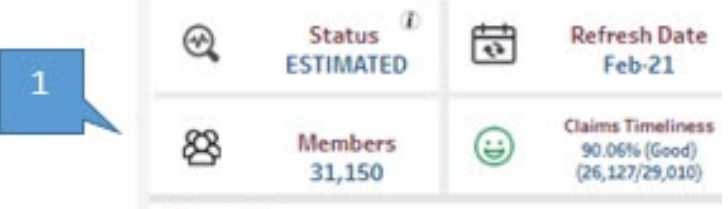

#### **Payout Status**

Your organization has earned 20.42% of your Total Possible QIP \$.

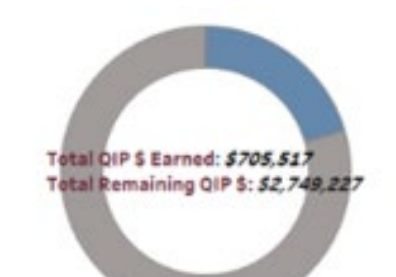

**Status:** Estimated or Final. If the current measurement year is selected, status will be estimated until QIP payment is finalized after the year end. Data displayed is not a guarantee of payment.

**Refresh Date:** The date of the most recent QIP measurement month captured.

**Members:** This is the total assigned monthly snapshot of PHC membership for your parent organization. Does not include Medi-Medi or dual-insured members.

**Claims Timeliness:** The percentage of total submitted claims during the year that are received within 90 days of the service date. Hover over the claims timeliness graphic to display a status legend:

**Payout Status:** This chart displays dollars currently earned as a proportion of the total available QIP payment if full points are earned, rolled up at the parent organization level. Hovering on the chart, a tool tip chart pops up showing the individual site dollars earned/remaining distribution.

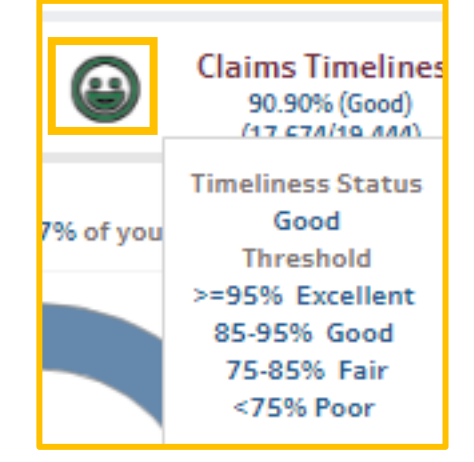

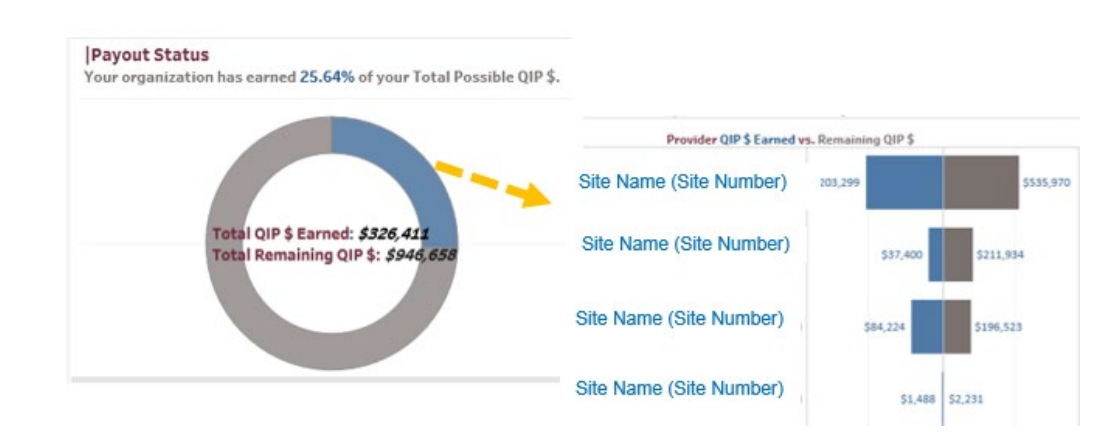

You have earned 20.04% of your possible points. The Planwide Average to date is 24.65% giving you an Overall Rank of 71 out of 113 parent organizations. Click "Top 20" or "Bottom 20" to view unblinded PO performance.

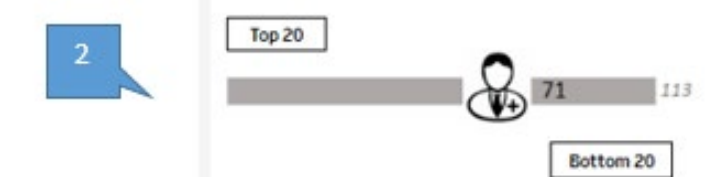

This chart shows your parent organization's weighted relative rank in performance against other parent organizations in the PCP QIP network.

Click the **Top and Bottom 20** boxes to see an un-blinded list of the top and bottom performers.

QIP measure performance is sub-divided by **Clinical and Non-Clinical measures**. **Monitoring measures** that are not part of the QIP measure set for the selected year are also shown, with points displayed as N/A.

**PO Score** is aggregated for all provider sites in the organization as the sum of the numerator / sum of the denominator.

**NNT** = number needed to treat; or the number of members still needed in the numerator to meet the identified points percentage.

**PO Dollars earned and remaining dollars** are calculated by aggregating payout dollars at the site level. These dollars are estimated using QIP's payment calculation until data is marked as Final.

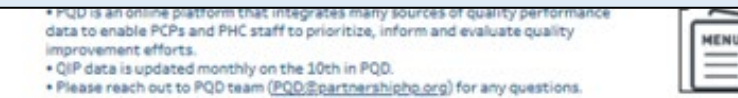

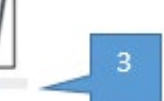

Menu details on next page.

#### **Your Organization Name**

Parent Organization (PO) Executive QIP Measure Summary

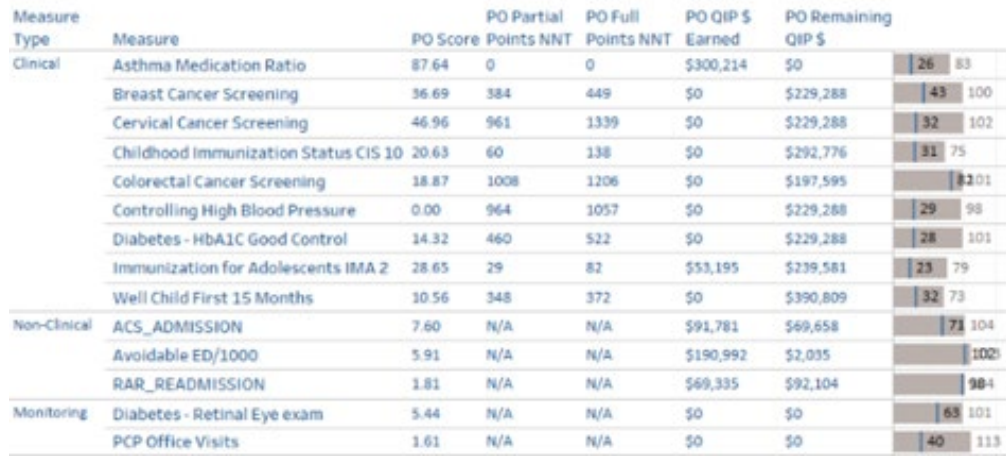

Rank by measure is shown at the parent organization level against all parent organizations reporting on the measure in the QIP.

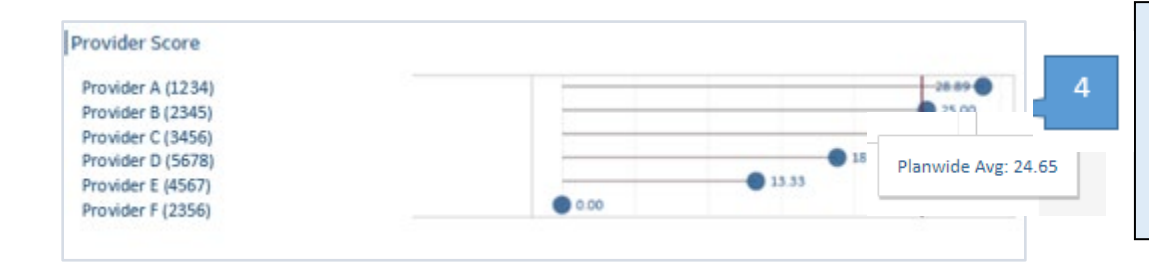

This chart breaks out site's scores ranked against the QIP network plan-wide weighted average.

Hover over the red vertical bar to see the plan-wide weighted average QIP score.

#### Untimely Claims and Patient Satisfaction Reports

The Menu Icon on the Home dashboard allows you to select measurement year, access Untimely Claims Drill-down, and Patient Experience Scores.

<span id="page-8-0"></span>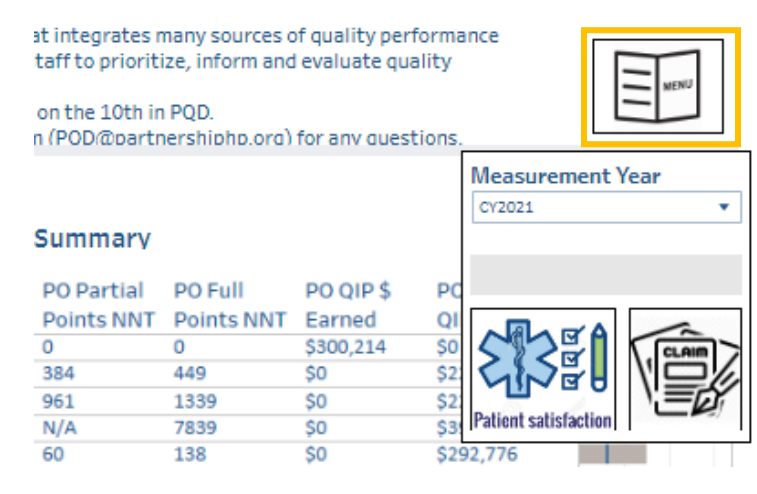

Clicking the menu icon opens two additional menu icons; **Patient Satisfaction** and **Untimely Claims**.

Click the menu icon again to close menu and read the report.

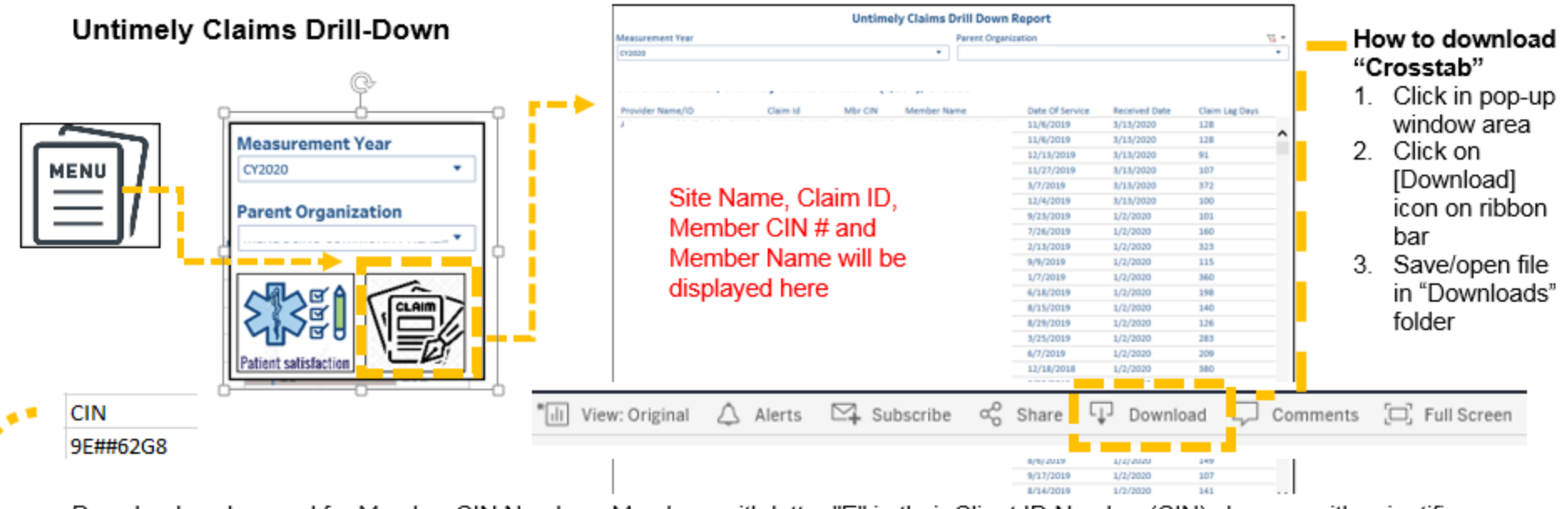

Download workaround for Member CIN Number. Members with letter "E" in their Client ID Number (CIN) show up with scientific notation formatting when downloading report.

This is due to auto-formatting in some versions of Excel. To resolve this, open a new workbook and import the download immunization report as a text file.

1. Select the Data tab from the ribbon

٠

ÿ.

٠

- 2. Select 'From Text' under Get External Data menu
- Locate your report from the folder it was downloaded to. Click import. 3.
- 4. Use the Import Wizard to import the file
	- Step 1. Delimited data type (Next)
	- Step 2. Tab delimited check (Next)

Step 3. Highlight the column for CIN and change the column data format to Text (Finish, OK)

### Patient Satisfaction

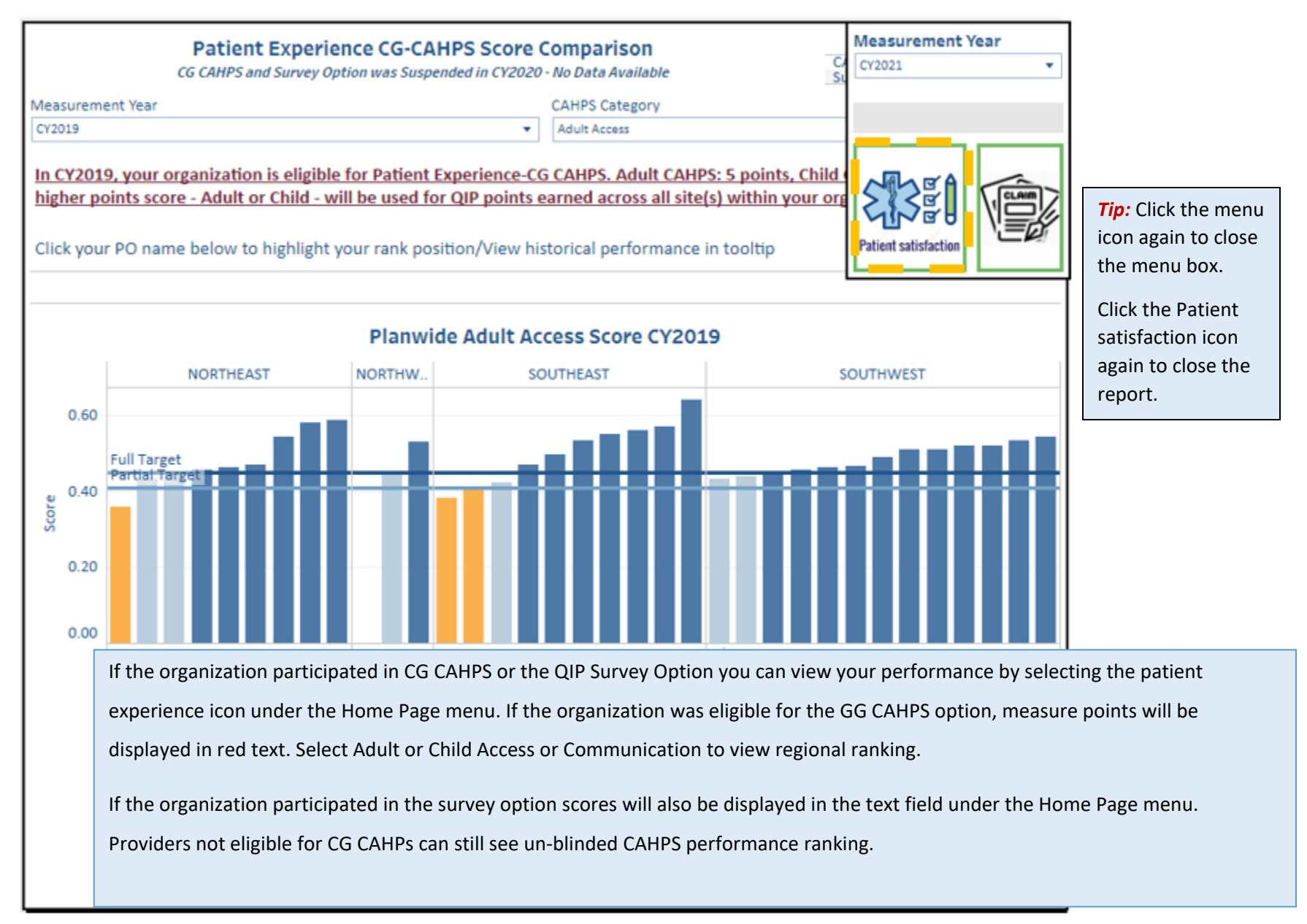

# Provider Dashboard

The Provider Summary dashboard summarizes performance by individual provider site. View QIP dollars earned and remaining at the measure level.

<span id="page-11-0"></span>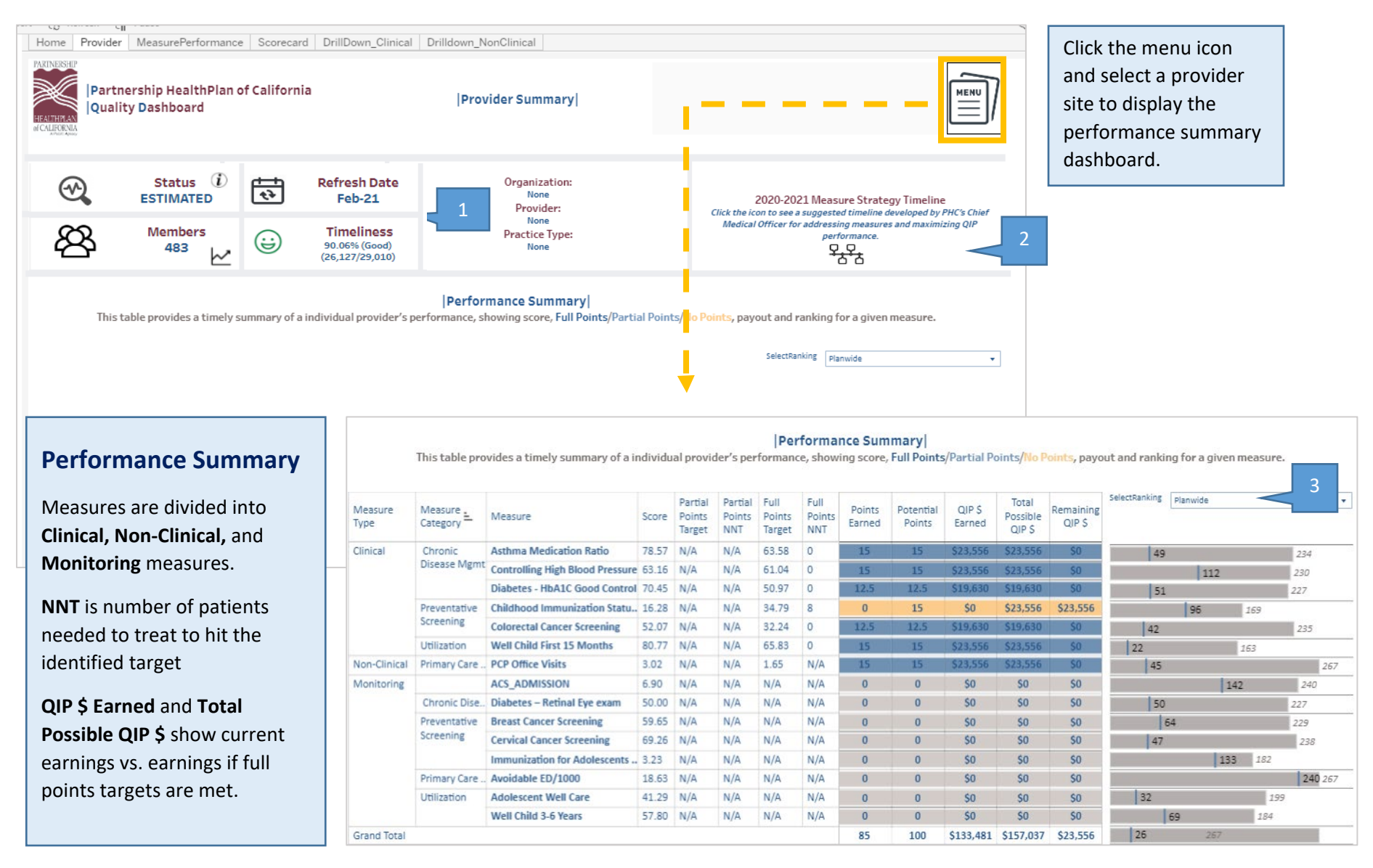

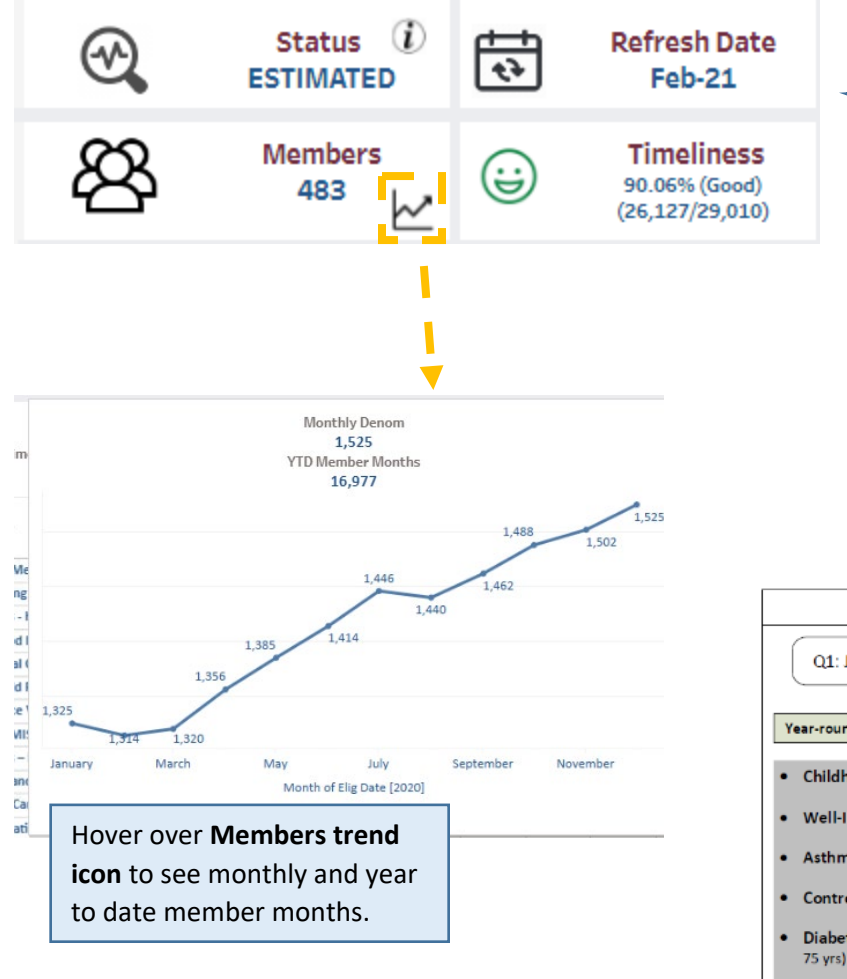

**Status**: all displayed data in current year is estimated until yearend payment is finalized.

**Refresh Date: D**isplays month of most recent data capture.

**Members:** Displays number of members assigned to the provider site for the selected. Hover over the trend icon to display a member-months trend chart.

**Timeliness:** Displays percent of timely claims. Hover over the claims timeliness graphic to display a status legend.

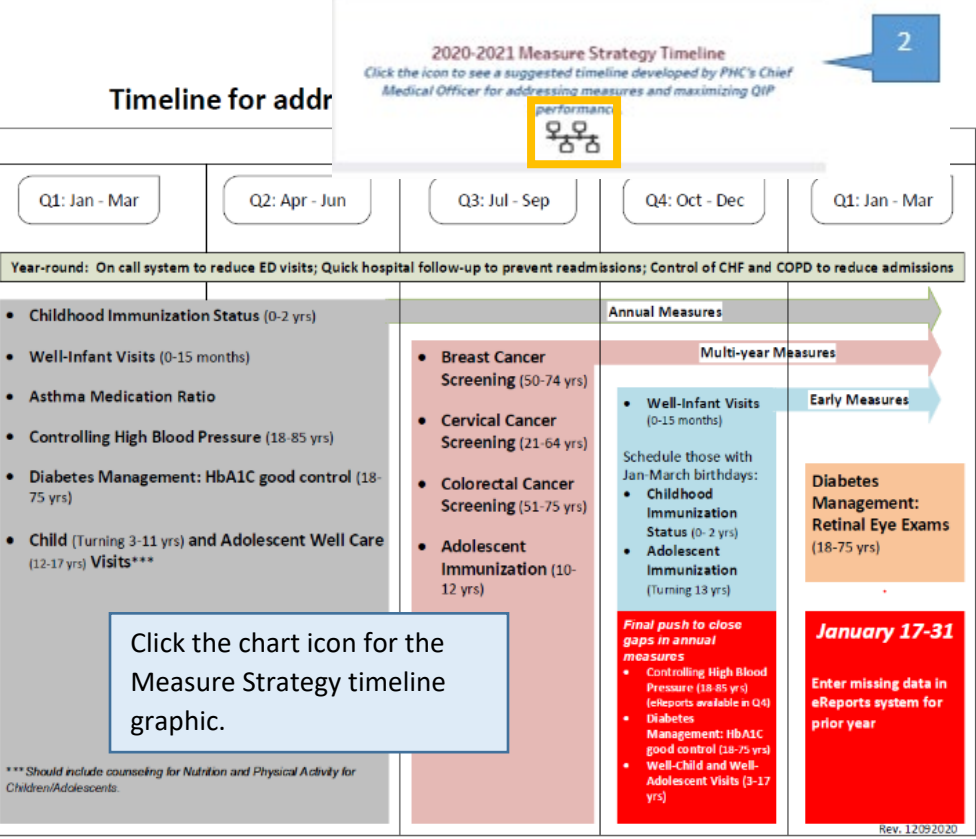

11

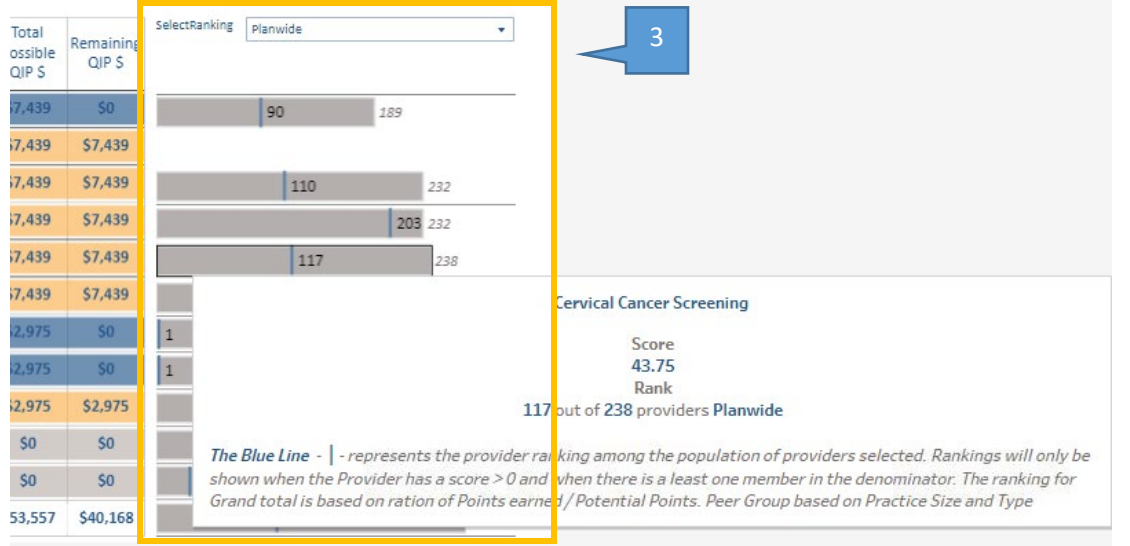

View provider rank by measure in this view. Use the filter to view your measure performance rank against:

- Plan-wide performance
- Regional performance (PHC's Northern or Southern Region)
- PHC Sub-region (Northeast, Northwest, Southeast, Southwest)
- County
- Practice Type (Family, Internal, Pediatric)
- Peer Group (practice size and type)

Hover over the blue link in the ranking bar chart for a tool tip with more details.

# Additional Provider Menu Features:

<span id="page-13-0"></span>Hover over the *info* **icon** for a more detailed description of the dollars earned/dollars remaining definitions and the QIP payout calculation logic that is displayed in PQD.

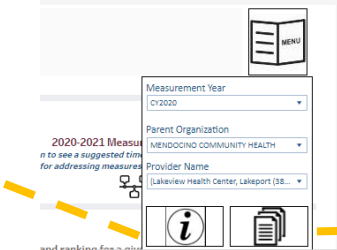

#### **Provider Summary Dashboard**

This dashboard provides a snapshot of an individual provider.

Note: The following columns are based on estimates of PCP QIP Incentive dollars your site has earned, could earn or is the possible remaining amount your site could earn (for the current Measurement Year) based on 3 factors: your current performance in clinical and remaining amount your site could earn for the current Measurement Year) obset on 3 forchs: your current performance in clinical many and intervals and the PCP QIP; an assumption that is your steel member ments will continu amounts - not estimates

Click the **document icon** for a hyperlink to the online version of the **QIP Measure Specifications**.

QIP \$ Earned: The QIP \$ displayed in this column for the current measurement year is an estimate (see factors above) of how many PCP<br>QIP Incentive dollars your site has earned thus far this Measurement Year. For prior year estimate.

Total Possible QIP \$: The QIP \$ displayed in this column for the current measurement year is an estimate (see factors above) of how<br>many PCP QIP Incentive dollars your site could earn if it achieved full points for this Me potential a provider could have earned - not an estimate.

Remaining QIP \$: The QIP \$ displayed in this column is an estimate (see factors above) of how many PCP QIP Incentive dollars your site<br>has remaining to earn if it achieved full points for this Measurement Year (i.e. "Total this is the different between the "Total Possible QIP S" and "QIP \$ Earned" - however, it is not an estimate.

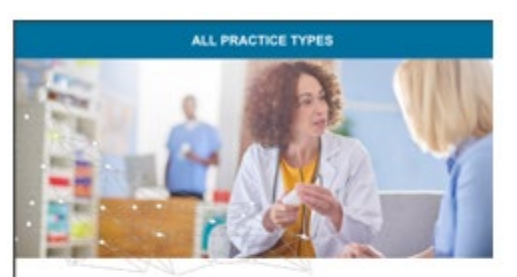

**Primary Care Provider** Quality Improvement Program (PCP QIP) **Website Specifications** 

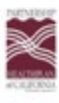

# Measure Performance Dashboard

The measure performance dashboard displays measure performance trending for current or multiple measurement years, view performance in a table or trend chart, compare against regional performance, or stratify by member demographic variables.

<span id="page-14-0"></span>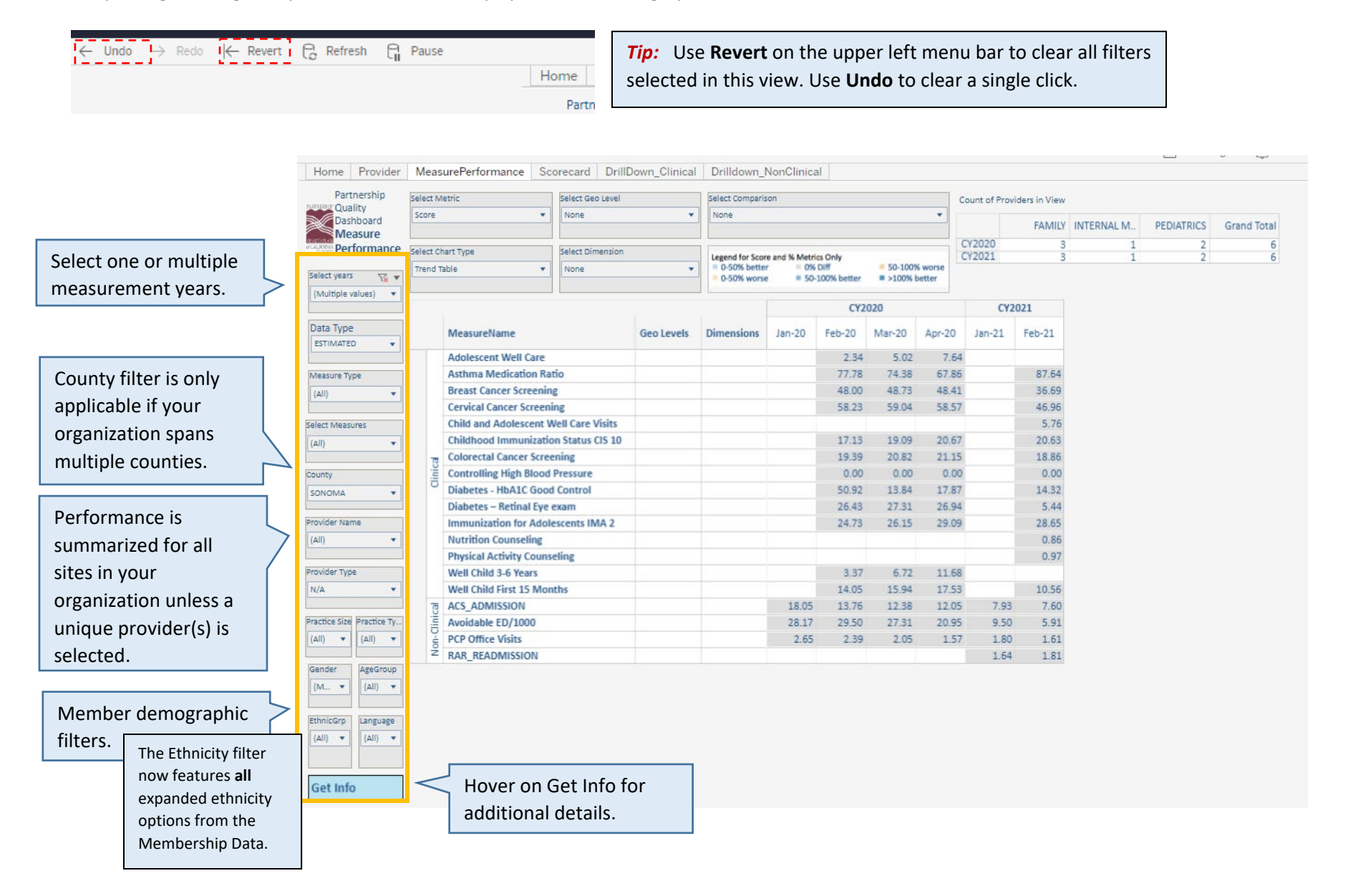

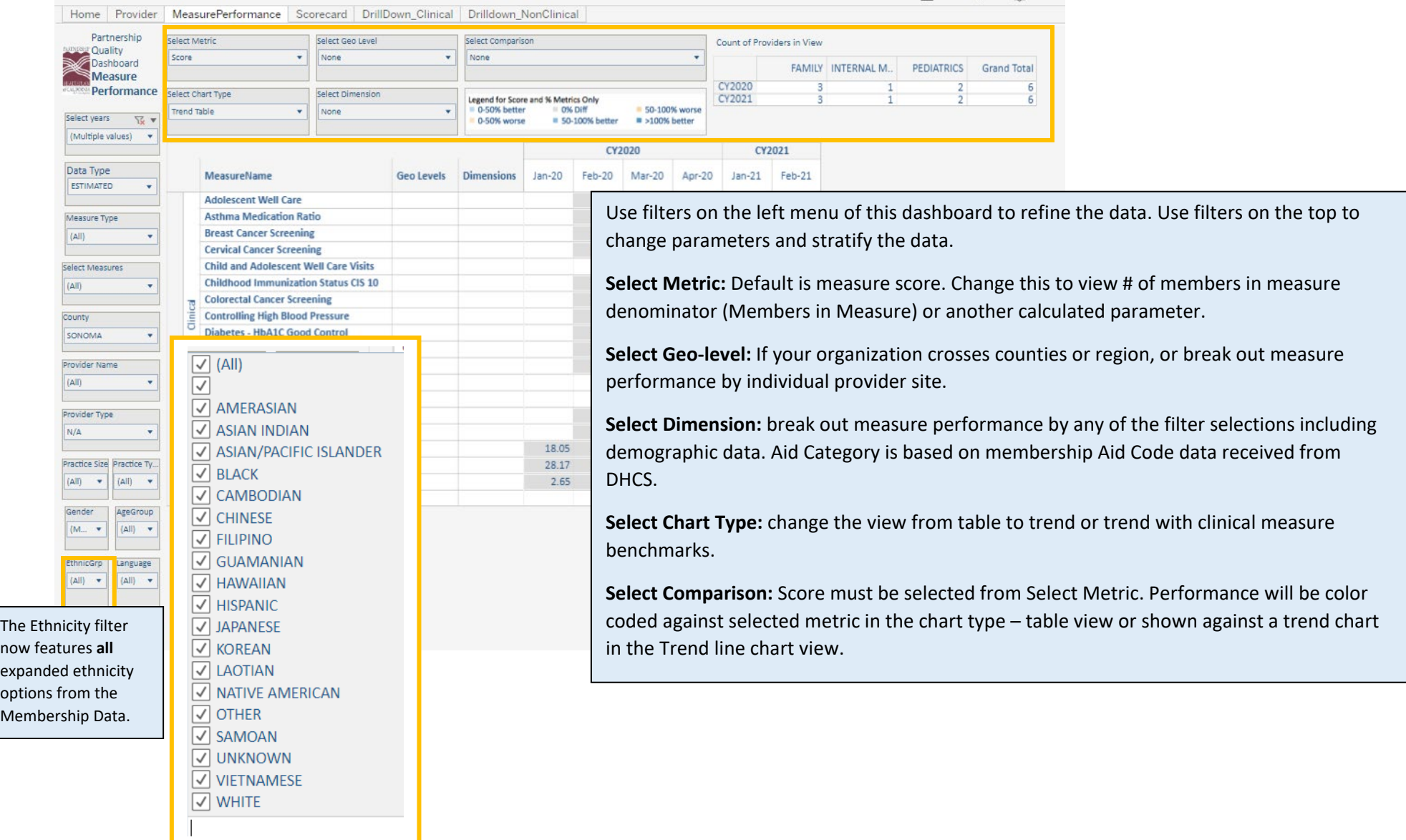

### Scorecard Dashboard

The Scorecard displays the proportion of sites earning full or partial points, at the organization level or broken out by site.

<span id="page-16-0"></span>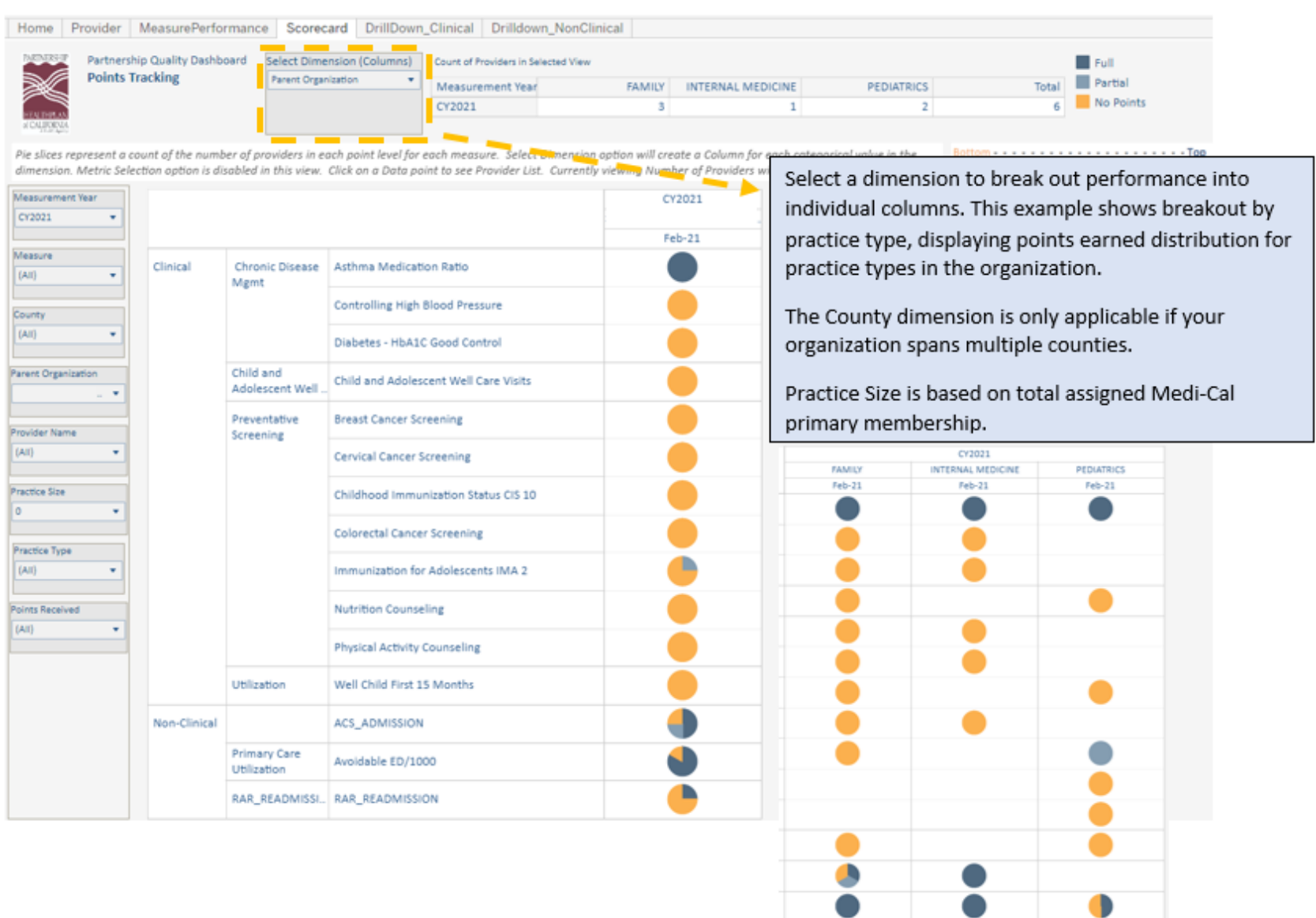

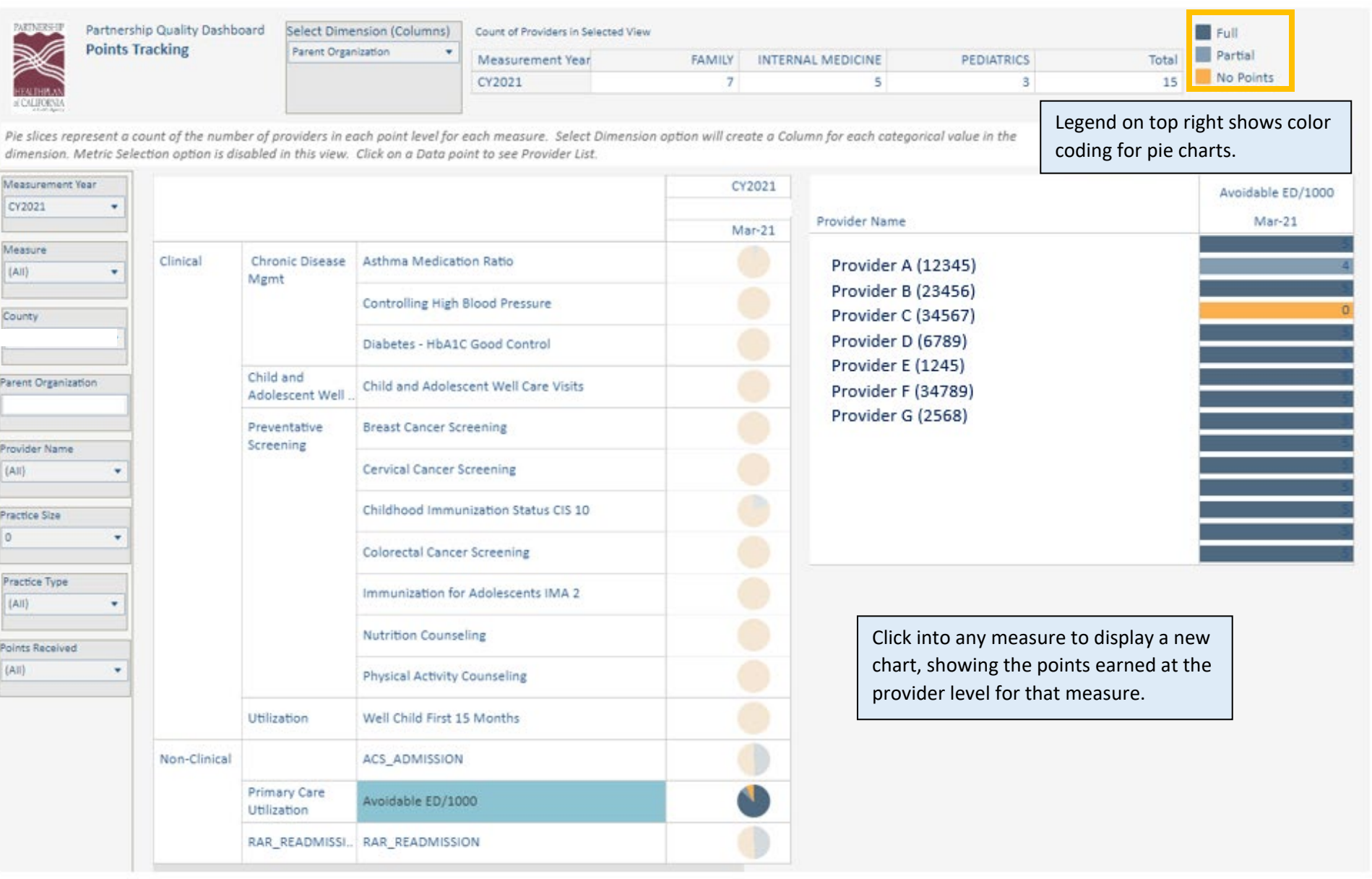

# Drill Down – Clinical

This dashboard appears blank until a specific site is selected from the Provider Name filter.

<span id="page-18-0"></span>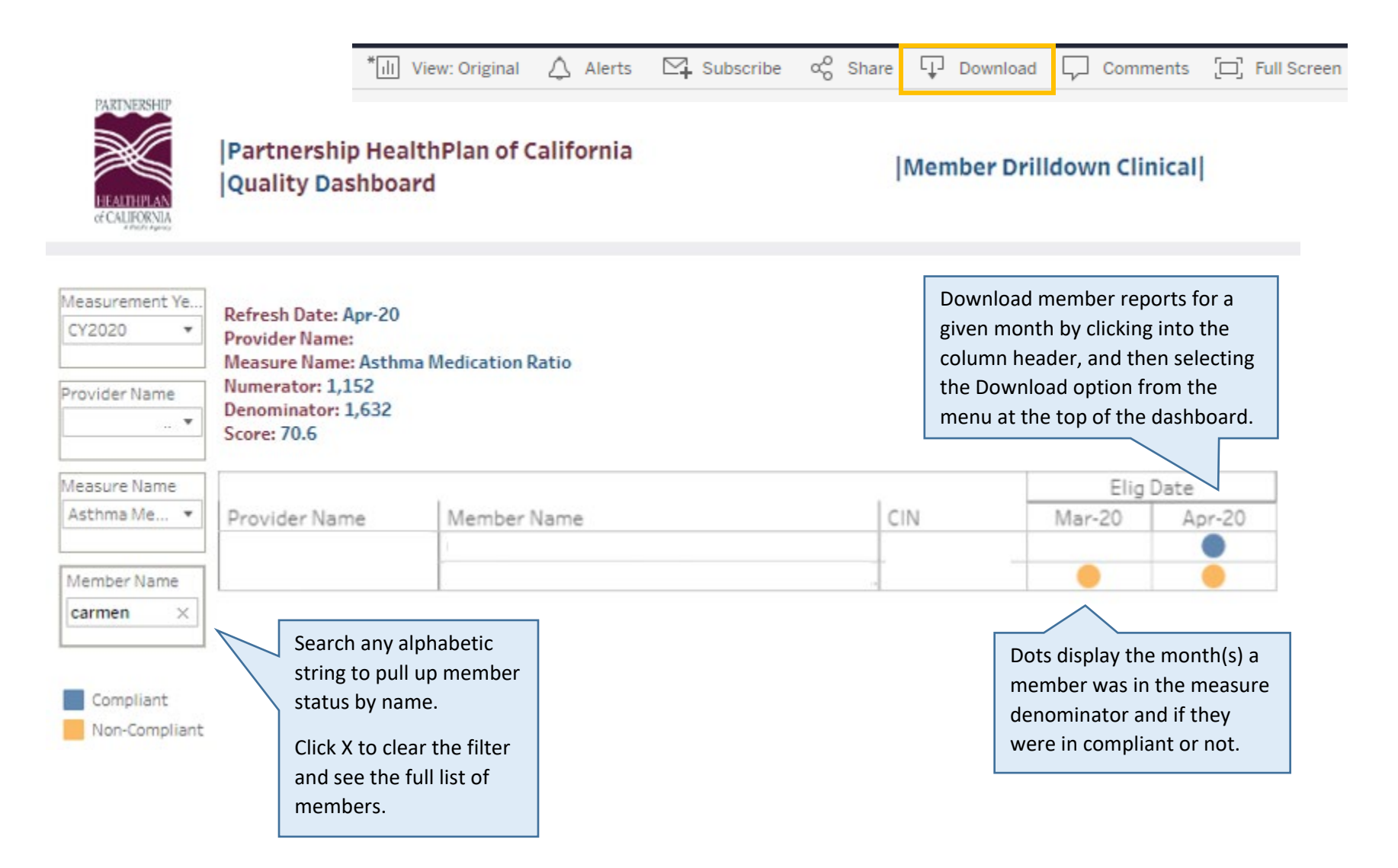

# Drill Down – Non-Clinical

Measure name headers operate as independent dashboards to provide detailed member reports for Non-clinical measures.

Important notes about this dashboard:

- Single click measure name to open and close dashboards.
- Close reports before viewing another measure.
- Provider name must first be selected to display reports.

<span id="page-19-0"></span>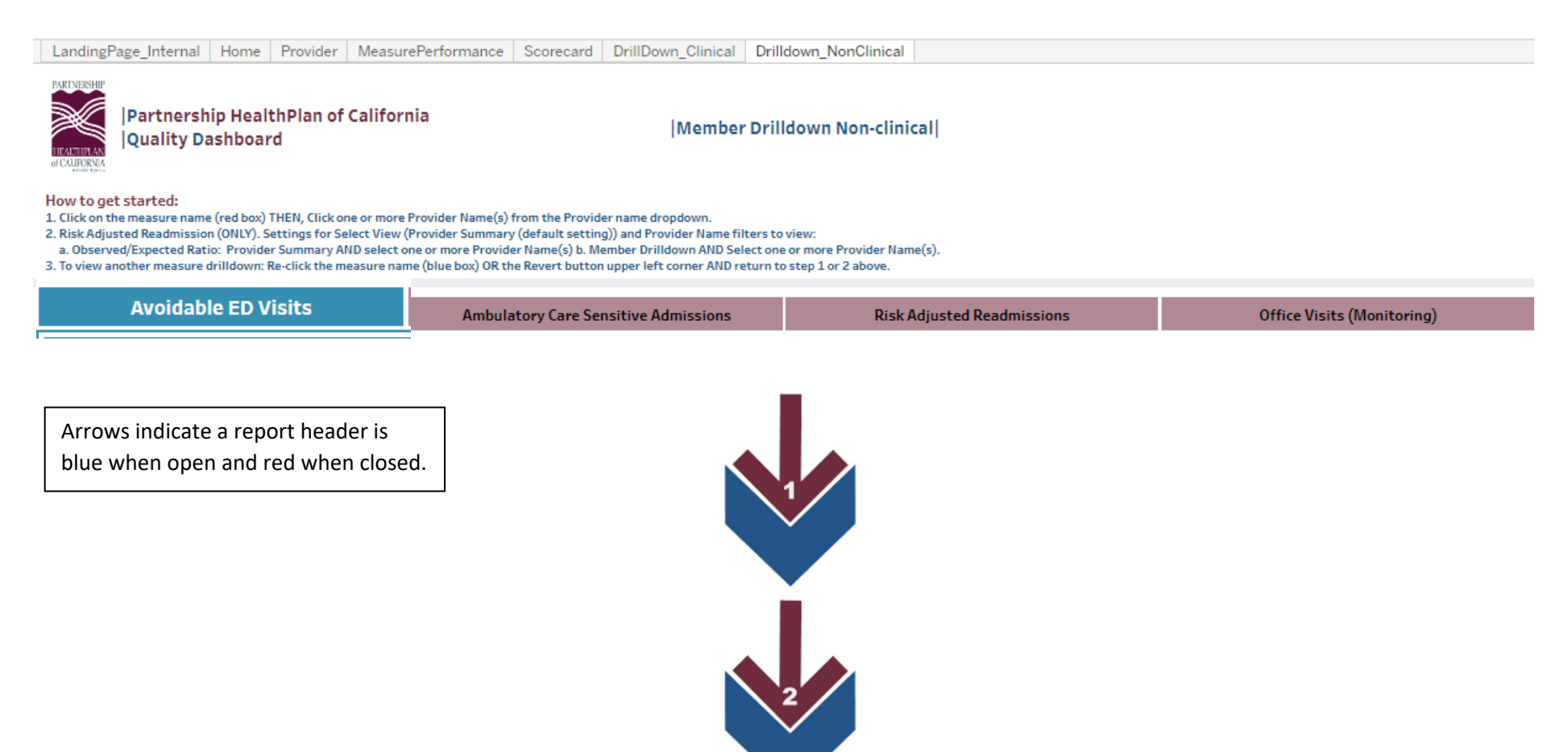

### Avoidable ED, ACS Admissions, Office Visits Reports

These dashboards have similar search filters and provide drill-down report functionality to give you the member data

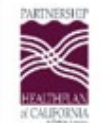

Partnership HealthPlan of California Quality Dashboard

|Member Drilldown Non-clinical|

#### **Drilldown Instructions:**

. Single click any of the measure names below to open/close the drilldown pop-up. Before moving to a new measure, please click the current measure drilldown tab to close it.

. Risk Adjusted Readmissions has two views: 1) Start with Provider Summary 2) Select provider name(s) to view observed and expected ratio 3) Switch to Member Drilldown to view readmission details

<span id="page-20-0"></span>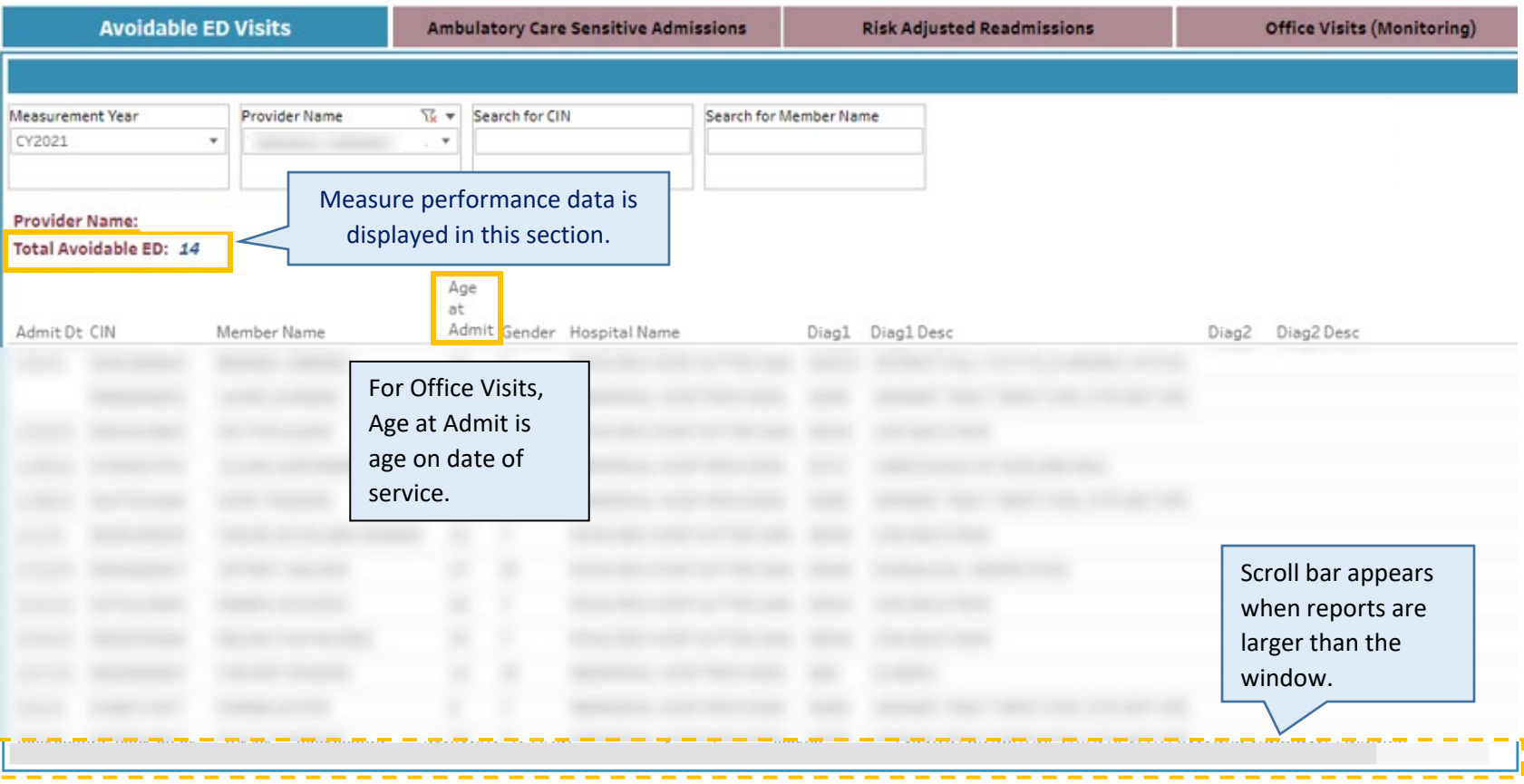

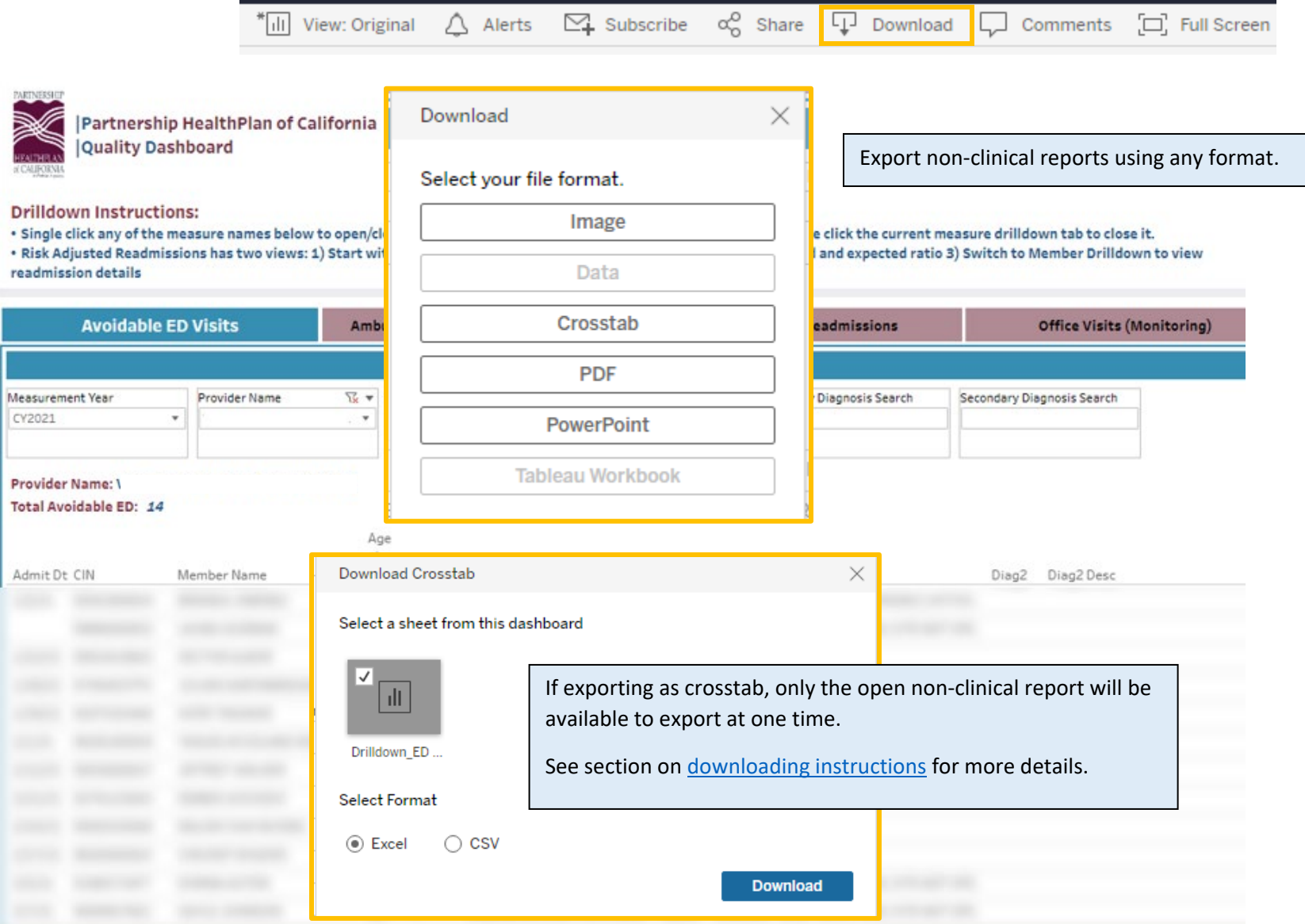

### Risk Adjusted Readmissions (RAR)

The RAR report has two view options: summarized at the provider-level, or member-drilldown data.

#### **RAR - Provider Summary**

- First select a Provider Name. This shows the Provider Summary view.

<span id="page-22-0"></span>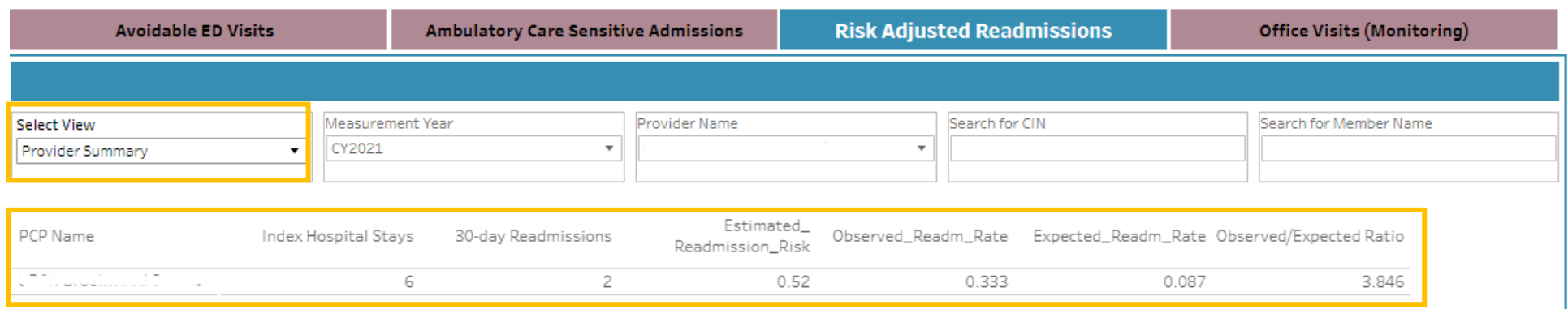

- The provider summary view is selected here. This report shows important data points used for the measure calculation. Refer to the PCP QIP measure specifications document for more detailed information about the Risk Adjusted Readmissions data.
- Use Select View to switch to the Member Drilldown report. A provider name must be selected on the summary view before switching to member drilldown.

#### **RAR - Member Drilldown**

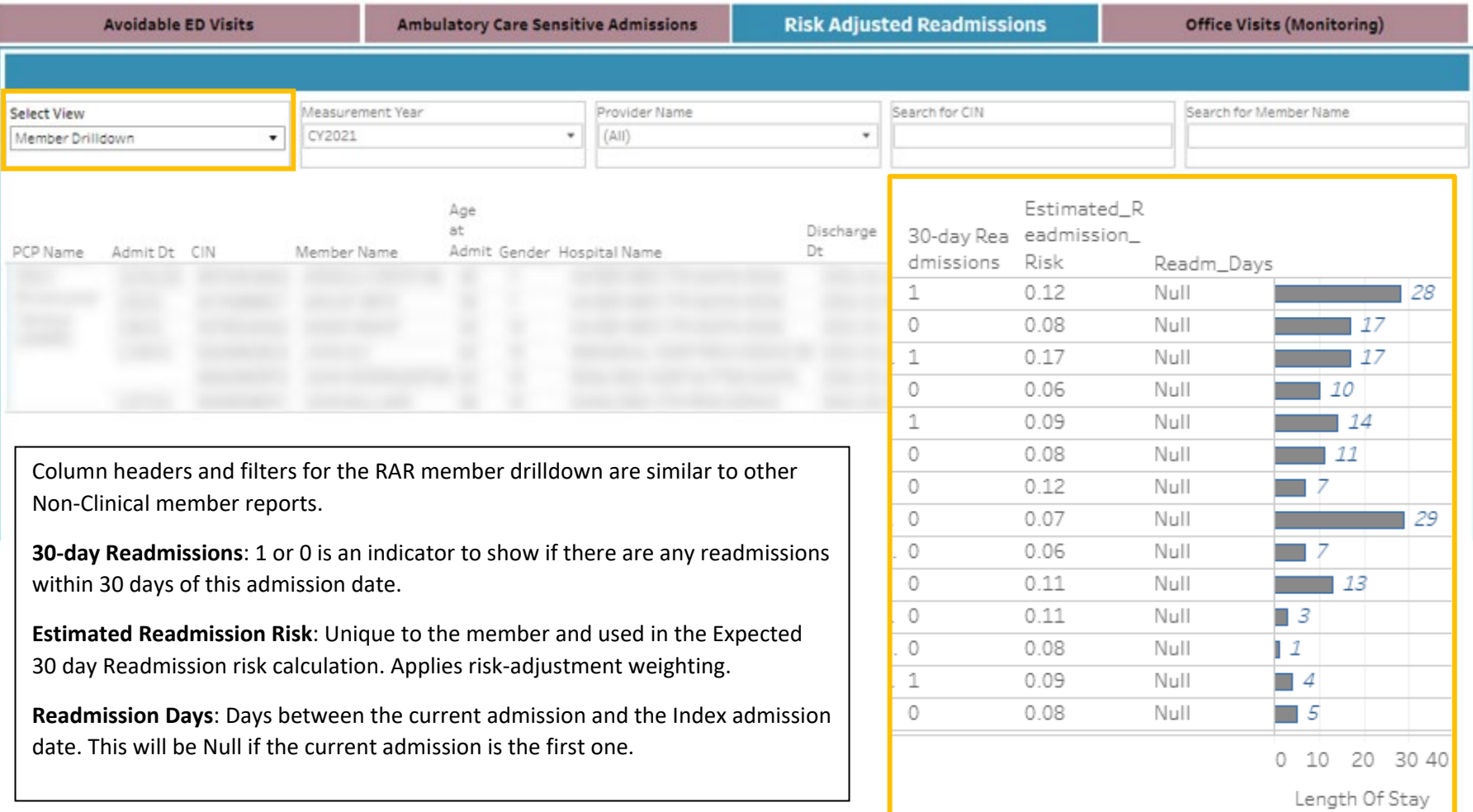

# FAQ

1. Q: My score in eReports does not match my score displayed in PQD.

A: eReports is refreshed bi-weekly and displays data that may have been recently refreshed in eReports after the monthly data capture for PQD. Data displayed in PQD is refreshed monthly on the  $10^{th}$ .

2. Q: What is the difference between eReports and PQD?

A. eReports is the tool you should continue to use to upload dates of service and displaying up-to-date performance rates for the current measurement year. PQD allows you to visualize your performance data, compare performance year to year and stratify your data by various metrics.

#### **eReports answers questions like:**

- <span id="page-24-0"></span>How am I doing, right now?
- Who is still due for a numerator compliant service, right now?
- What numerator compliant data needs to be uploaded, right now?
	- o **PQD answers the following questions:**
- How was I doing last month or in previous measurement years?
- What are my estimated points to date?
- How does my organization compare plan-wide or against specific peers?
- How are different demographic groups performing by measure?
- How am I performing on non-clinical measures?

#### **Key Differences:**

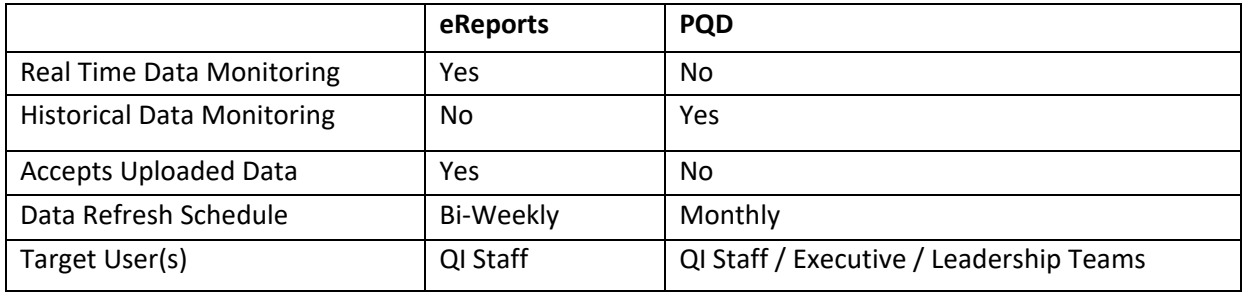